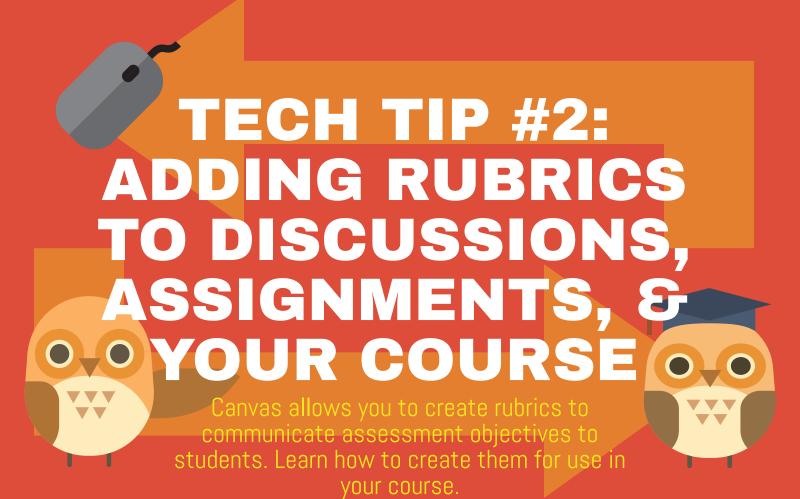

## **DISCUSSIONS**

Click on the "breadcrumbs" (...) in the right hand corner. Scroll to ADD RUBRIC.

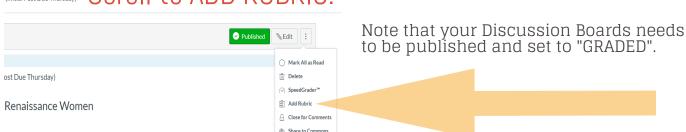

## **ASSIGNMENTS**

After saving an assignment, click on the gray +RUBRIC button.

This will open a field where you can select and existing rubric or create a new rubric specific to the assignment.

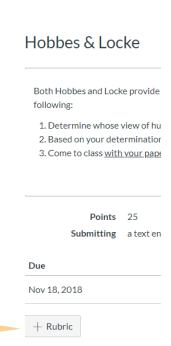

## **OUTCOMES**

Click OUTCOMES on the left navigation menu

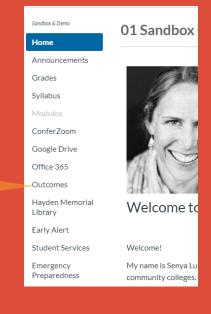

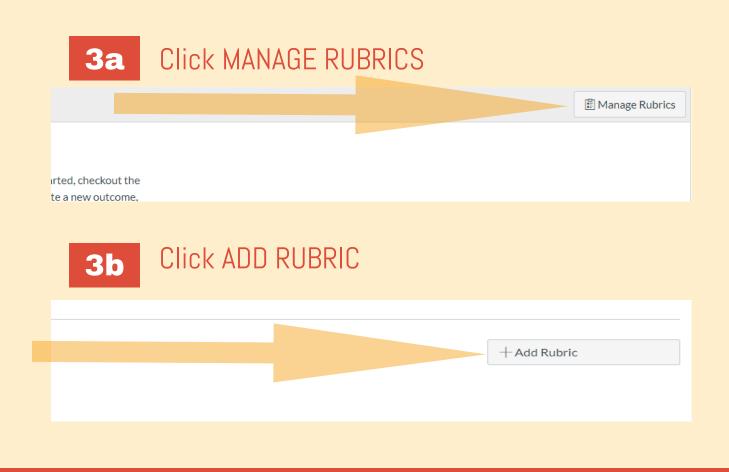

Edit the fields using the pencil icon and the plus sign. Delete fields with the trash can. Add fields with + CRITERION.

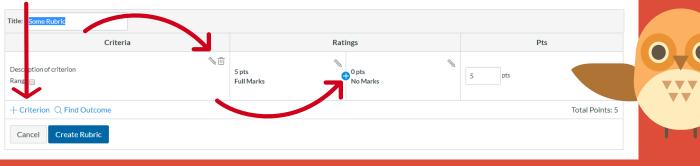

**RESOURCES**